## Exporter un listing des anciens de ton Unité

Remarque

Mode d'emploi pour les CU

--------------------------------------------------------------------------------------------------------------------------------------

## **Attention**

Exporter la liste des anciens Membres de ton Unité (pour assurer ta relève, les convier à un événement, etc.). (Nous te conseillons de n'exporter pour des raisons de RGPD que les anciens en se limitant aux trois dernières années).

--------------------------------------------------------------------------------------------------------------------------------------

Pour toute question, n'hésite pas à contacter scribe@guides.be ou le Carrick au 02/538 40 70.

--------------------------------------------------------------------------------------------------------------------------------------

## Liste des anciens Membres de l'Unité

Pour obtenir cette liste, sélectionne dans le burger de menus  $\equiv$ , le menu suivant :

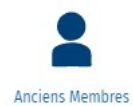

Si besoin est, filtre la liste voulue avec le moteur de recherche

☆ ぽ

Sélectionne les anciens membres à exporter à l'aide du checkbox global ou celui des lignes voulues.

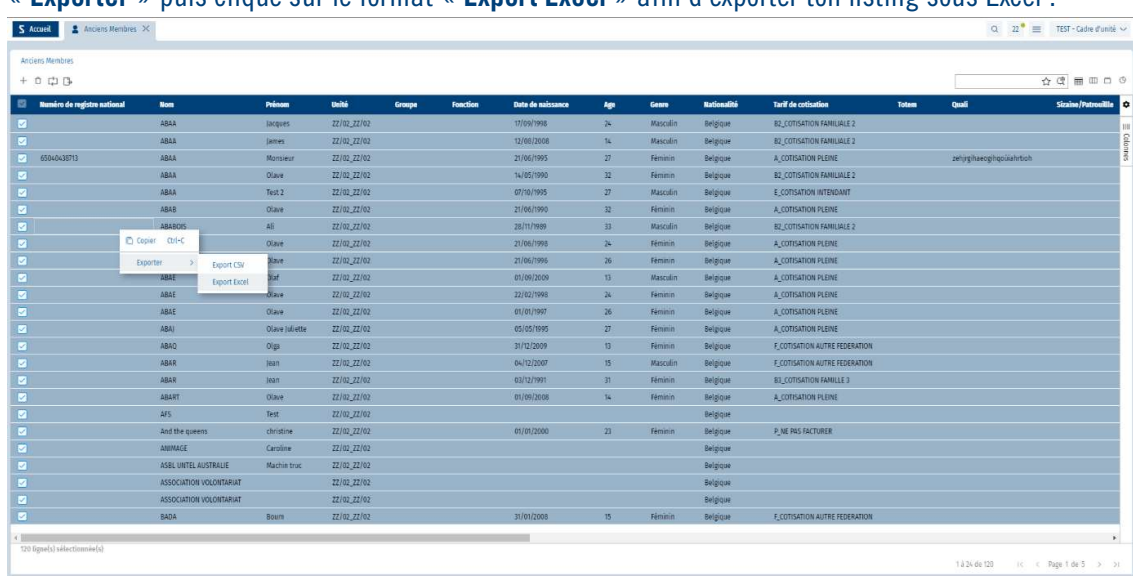

Sélectionne, d'un clic droit, les lignes devenues bleues. Une fenêtre s'ouvre; sélectionne ensuite « Exporter » puis clique sur le format « Export Excel » afin d'exporter ton listing sous Excel :

Patiente que les lignes deviennent surlignée en bleu

- Dans les lignes bleu avec ta souris clique avec le bouton droite de ta souris puis clique sur « Exporter »
- Ensuite sur « Export Excel »

Apres quoi un fichier Excel sera généré dans le centre des notifications :

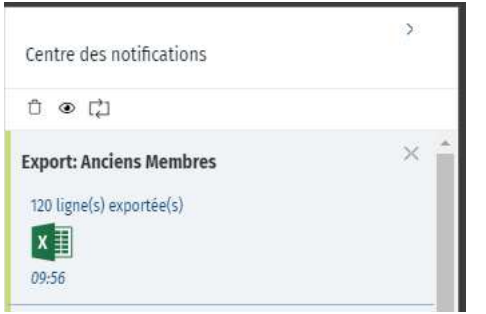

En cliquant sur l'icône Excel, SCRIBe téléchargera le fichier généré.